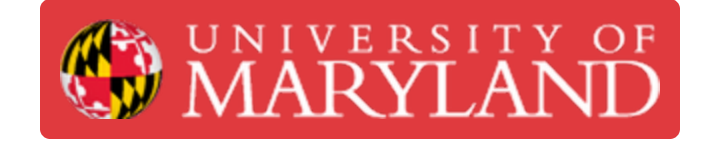

# **Navigating Consumables**

About navigating the Consumables menu of the Asset Management System (AMS)

**Written By: Rebecca Marie Hirshon**

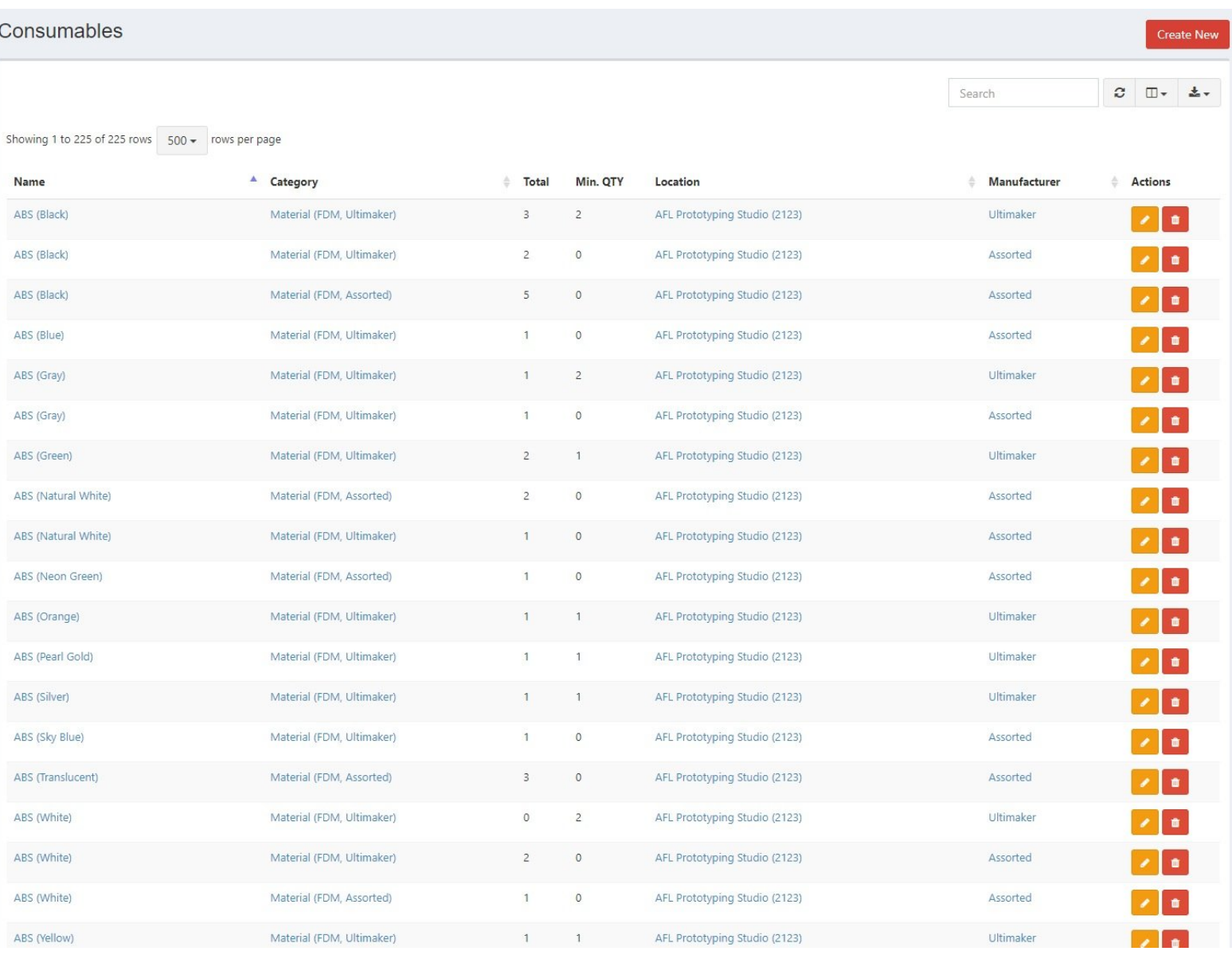

# **Step 1 — Viewing Consumables**

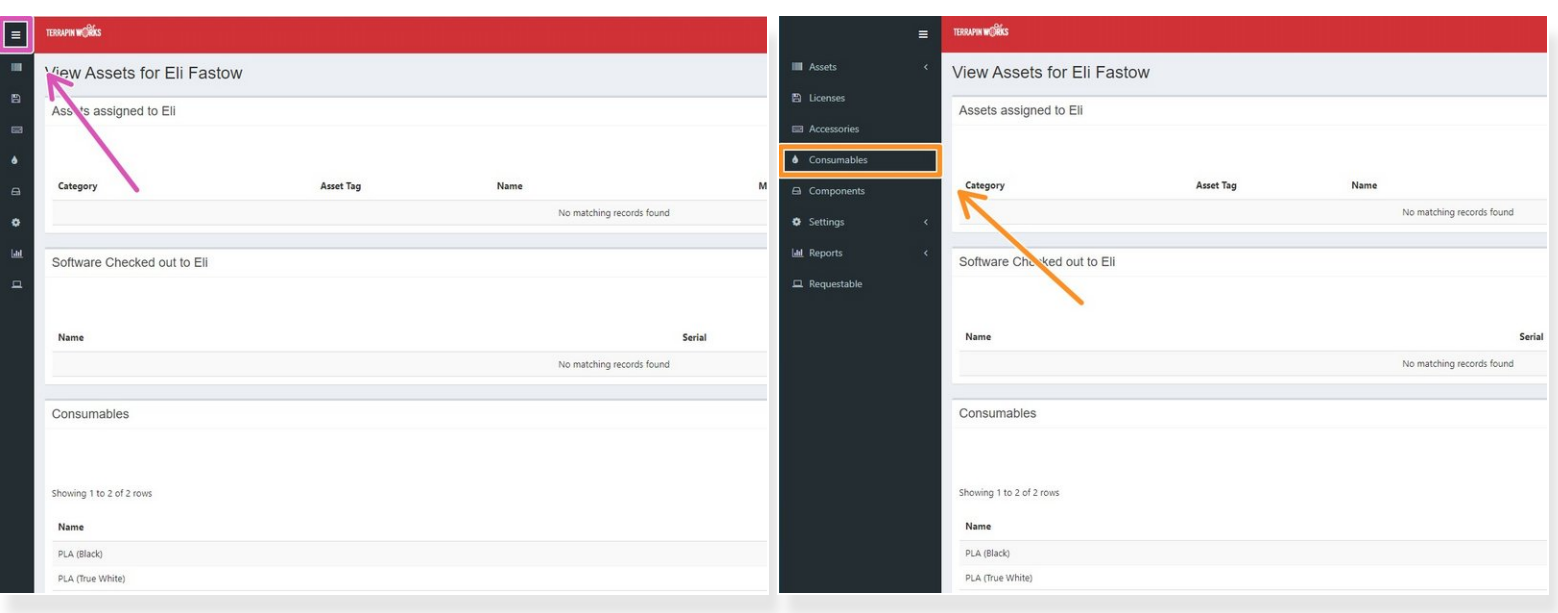

- Expand the menu on the left side of the screen
- Select Consumables

## **Step 2 — Organizing the Consumables list**

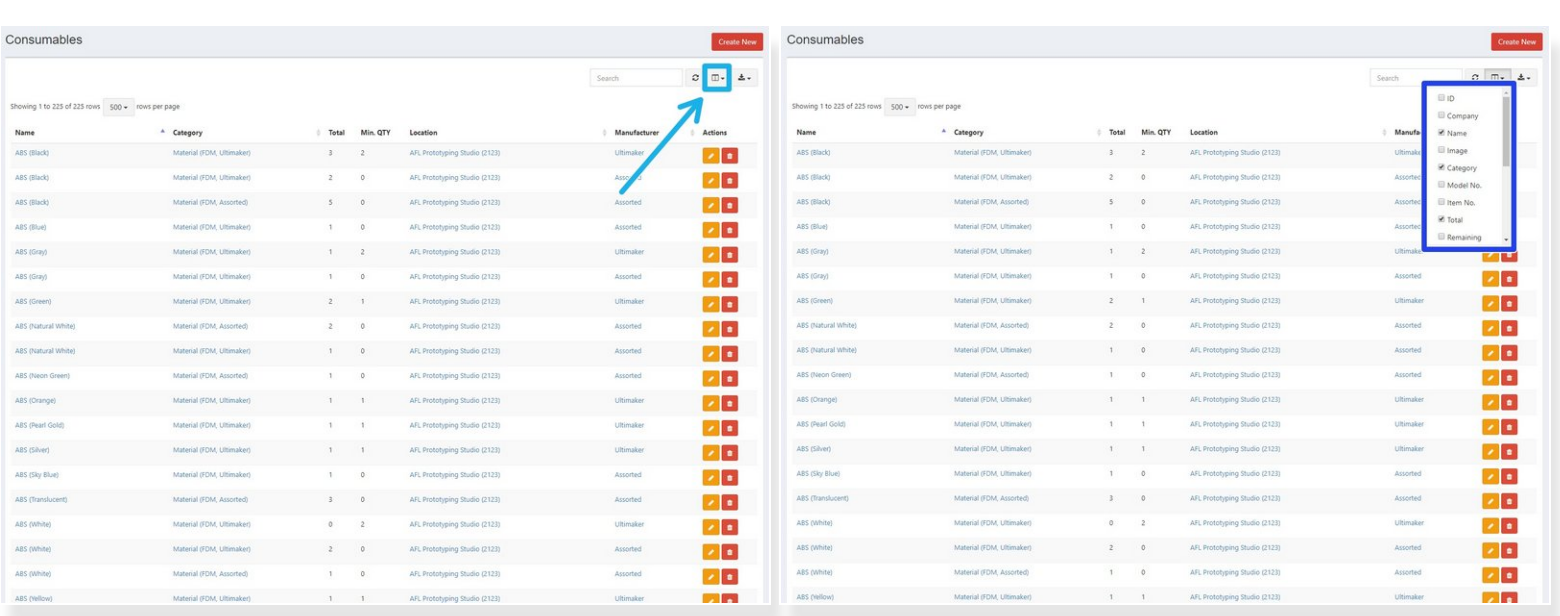

- Select the columns icon to the right above the pagination
- Select the relevant columns you need to view
	- Name
	- **Category**
	- Total
	- Min. QTY
	- Location
	- Manufacturer

# **Step 3 — Searching Consumables**

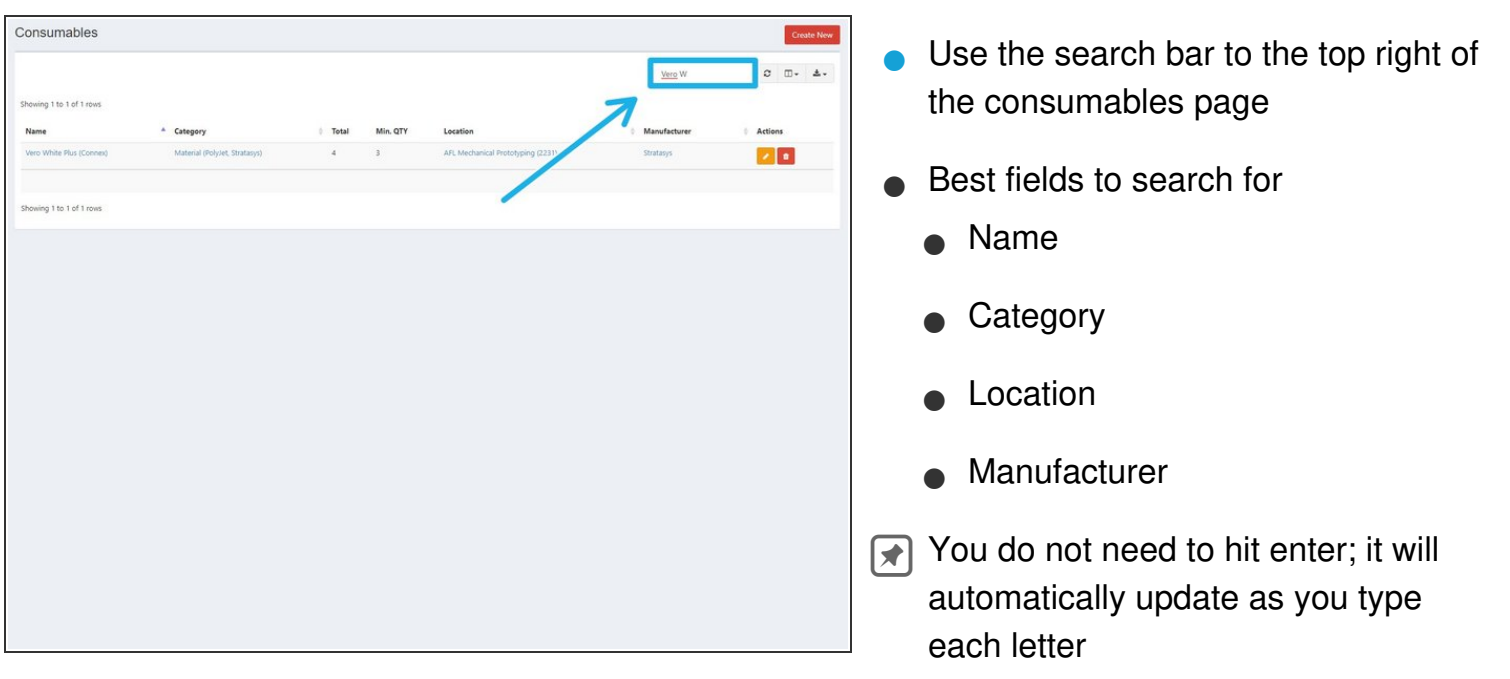

### **Step 4 — Creating a New Consumable**

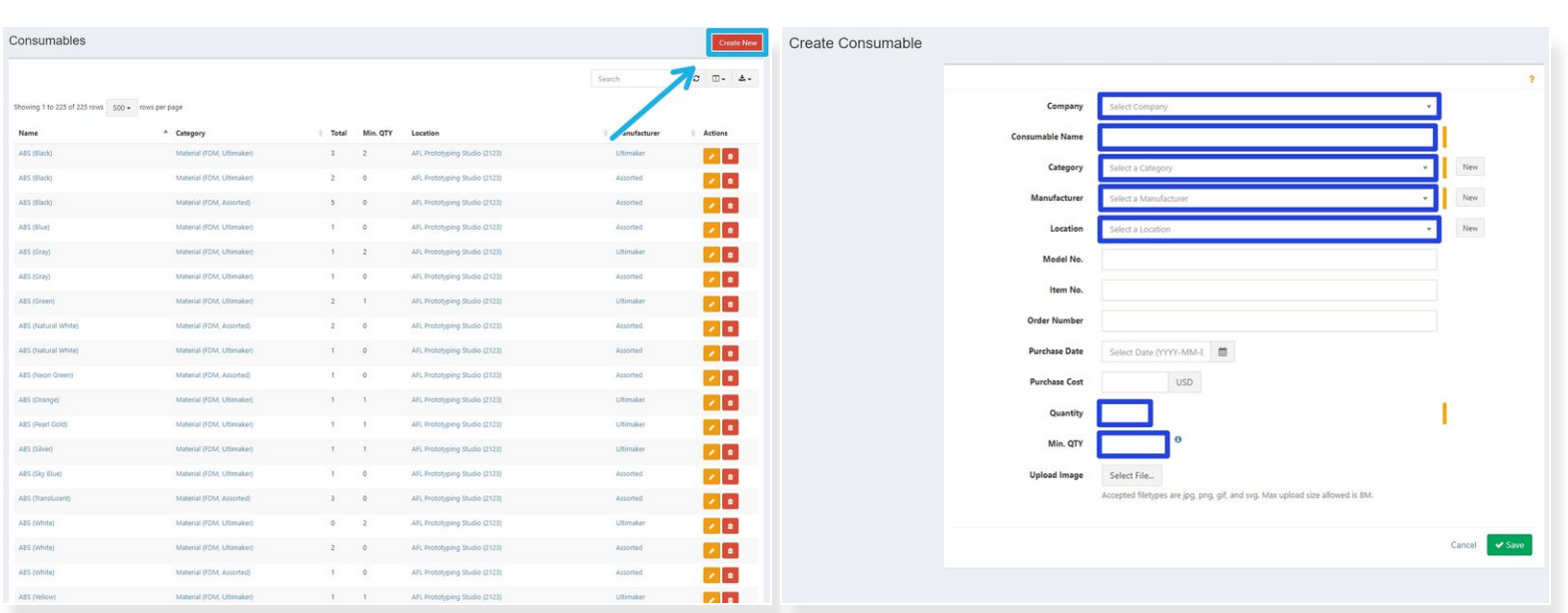

- Select Create New in the upper right corner
- Input necessary information
	- Select Terrapin Works as Company
	- Input the Consumable Name
	- Select the correct Category and the correct Manufacturer from their respective drop down menus  $\bullet$
	- Input the correct Location, Quantity, and Min. QTY
	- Input Model No. and Item No. as needed
- Save

#### **Step 5 — Checking Out a Consumable**

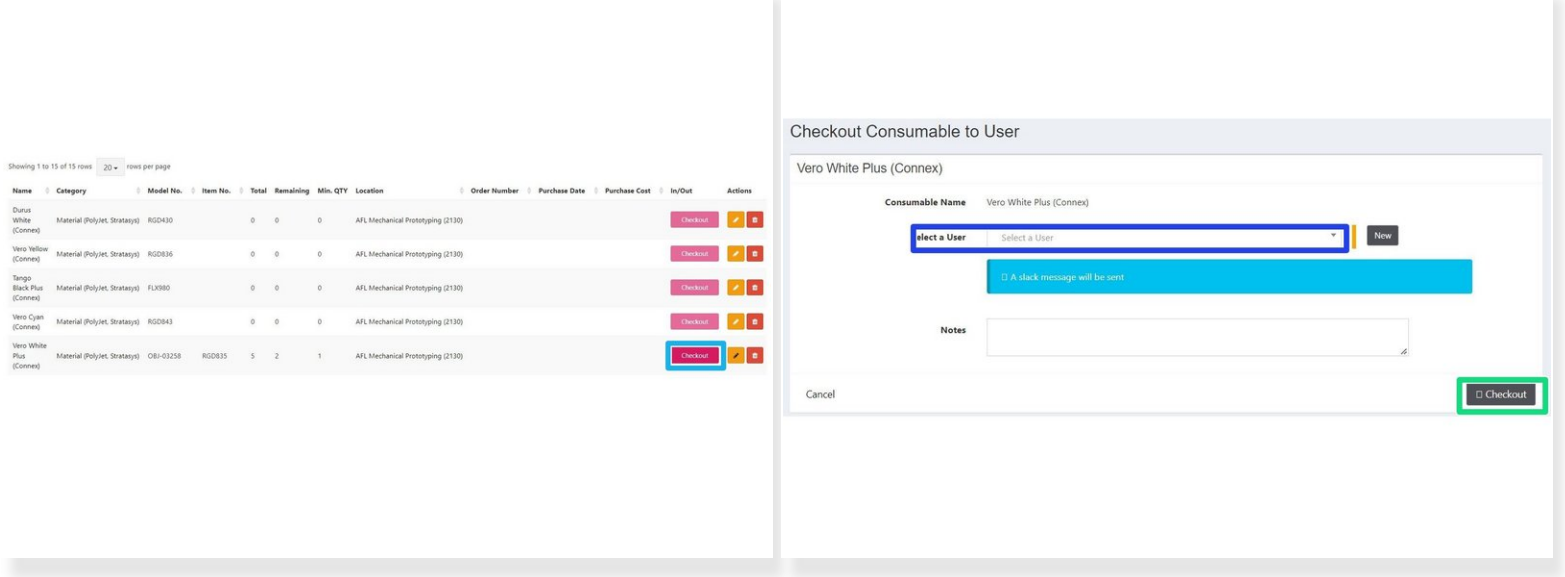

- After opening a new container/package of a consumable, scroll to the right and select the dark pink 'Checkout' button  $\bullet$ 
	- Use the search bar to find the correct consumable as needed
	- If there is nothing remaining for a given consumable, the checkout button will be faded to a light pink  $\bullet$
- Select the employee who opened the container
- Add any notes if needed and then click 'Checkout' in the lower right to finish checking out the consumable  $\bullet$
- Let your LC know if the quantity is at or below minimum

### **Step 6 — Updating Consumable Quantity**

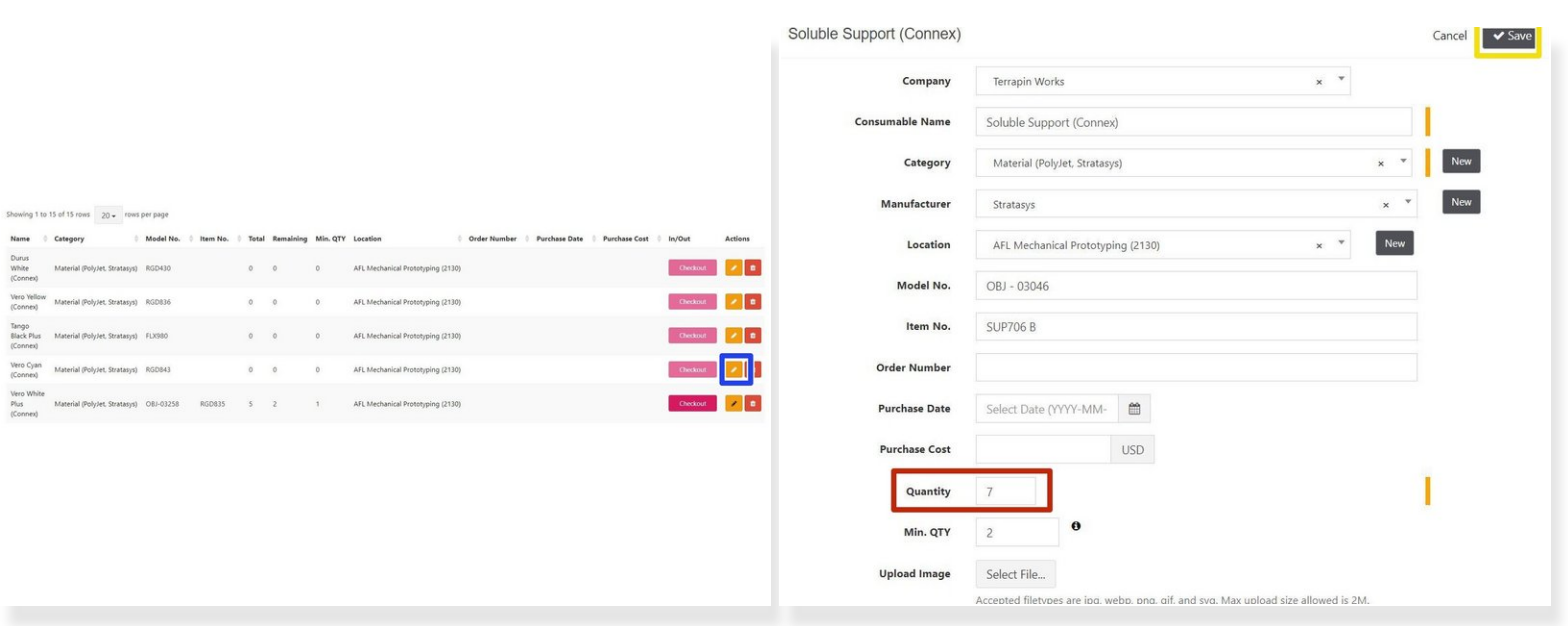

- After a new order of a consumable has arrived, the quantity needs to be updated to reflect our refreshed stock  $\bullet$
- Click the yellow pencil button
- Add the number of the consumable received to the 'Quantity' entry
	- $(i)$  This number should never be decreased, only increased. That way the number of 'Remaining' on the main screen is accurate
- Click 'Save'